## WINDOWS INSTRUCTIONS FOR VPN CONNECTION TO CAMPUS

These instructions are intended for Faculty or Staff that need access to campus resources through the Virtual Private Network (VPN). If you have any questions or problems with instructions detailed here, please contact the IT Service Center at (806) 651-4357.

While connected to the WTAMU VPN, you may not be able to access Internet resources from the computer you are connecting from – the computer you are using from off-campus. Once you have connected to VPN, you will have access to specifically-defined WTAMU resources.

NOTE: It is possible that you will need to install Java on your system for this install to work. If the onscreen instructions direct you to do so, please visit [www.java.com/getjava](http://www.java.com/getjava) to obtain the latest software.

1. Navigate to [https://connect.wtamu.edu.](https://connect.wtamu.edu/) Enter your Academic credentials (same that you would use to log in to your office PC) in the respective fields. image illustrating associated text

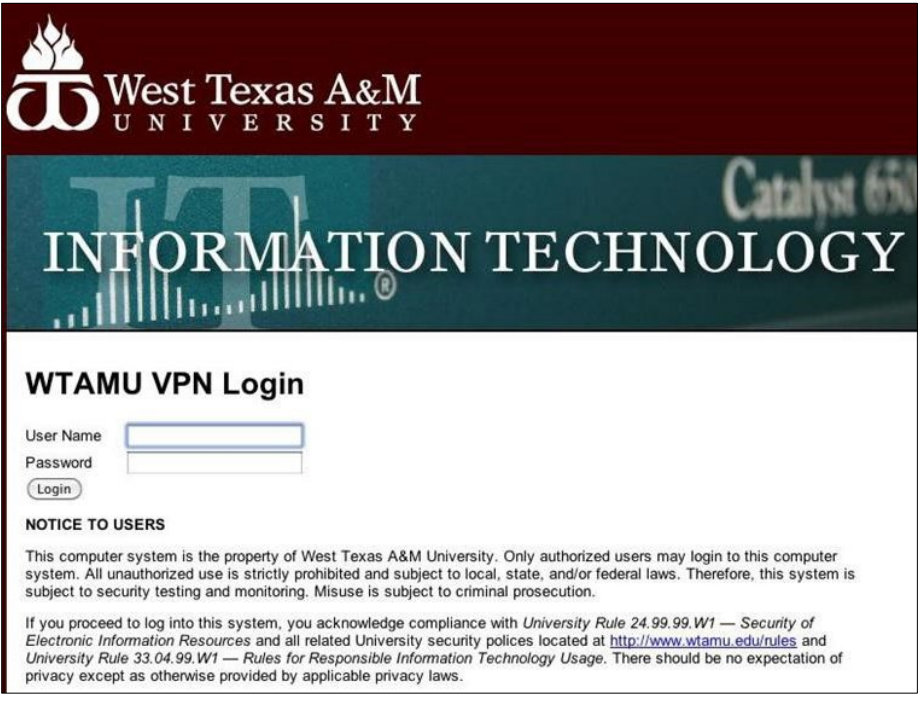

2. Once you log in, you may be prompted to install an ActiveX Control for the site to continue. If you receive this message, please click on the yellow bar at the top or bottom of the screen.

image illustrating associated text

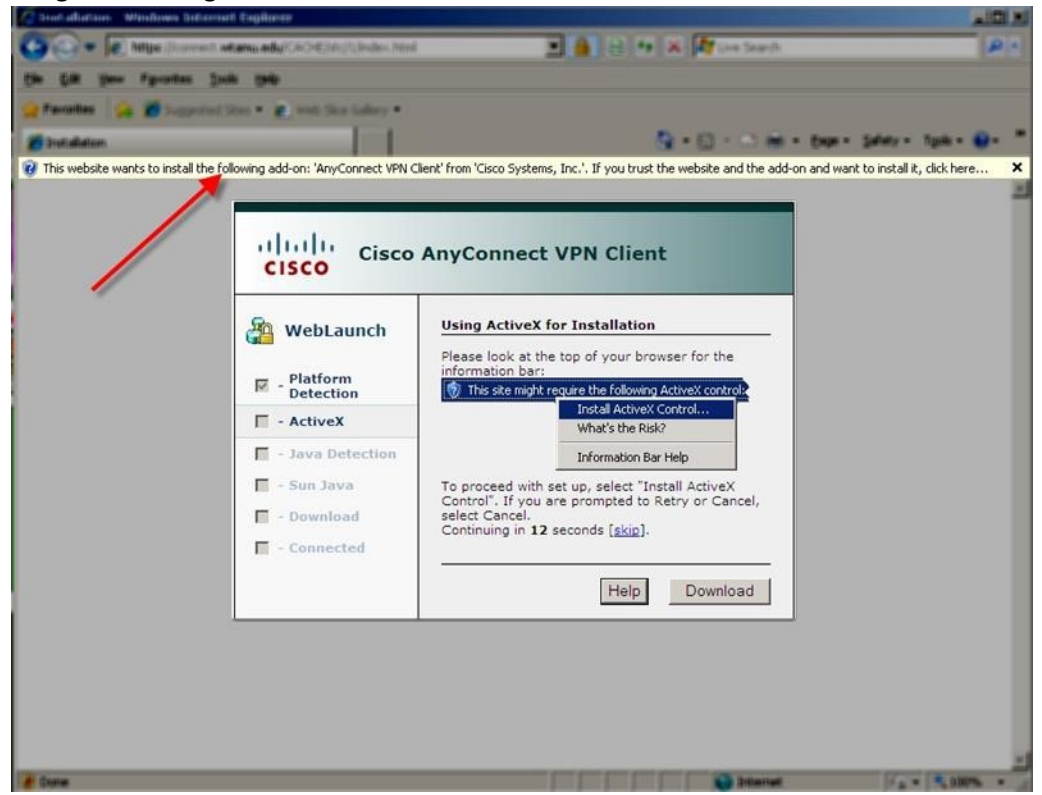

3. You should now see that the installer is automatically progressing and installing the Cisco AnyConnect client.

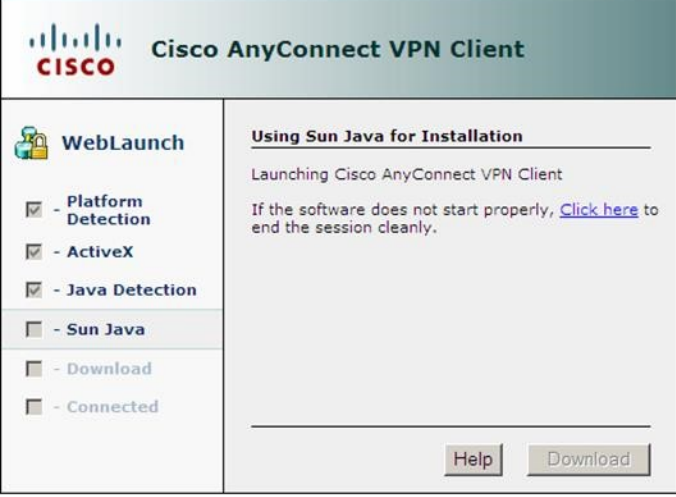

4. Once installed, the client will minimize to the system tray (lower right-hand corner of your screen, near the clock). You should now be able to connect to your office desktop or the

WTAMU Terminal Server environment.

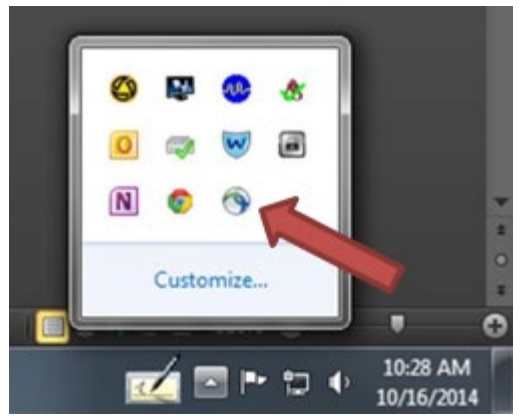

- 5. To connect in the future, you can launch the client from the sit[e \(https://connect.wtamu.edu\)](https://connect.wtamu.edu/) using the previous steps. Alternatively, you can launch the installed client directly from your
	- computer by navigating to **Start > All Programs > Cisco AnyConnect Secure Mobility Client**.

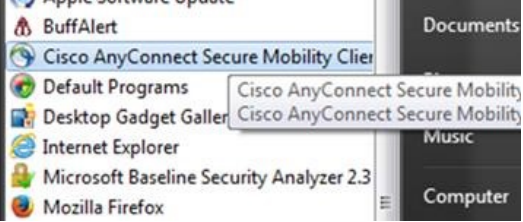

6. After starting the client, enter **connect.wtamu.edu** in the text box, then click **Connect.** You will be prompted for your username and password, you will be required to use Duo for two-factor authentication. AnyConnect will automatically push to your device if configured as your primary method. If you prefer to use a passcode please contact the ISO for information on configuration.

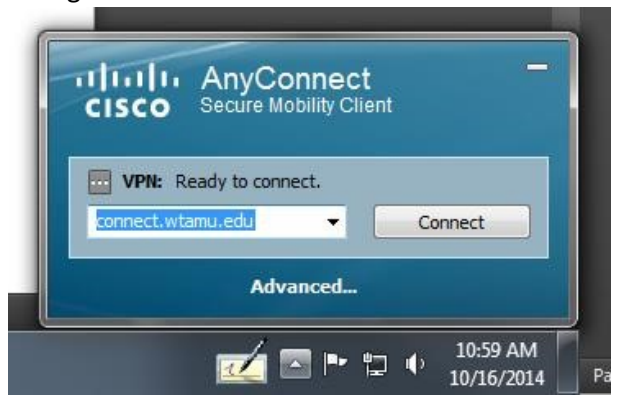

7. The AnyConnect client will minimize back to the tray and your computer should now be able to access campus resources. When connected, the AnyConnect icon will change to include a small lock on top of the circle.

TO ACCESS YOUR COMPUTER OR TERMINAL SERVER THAT IS ON CAMPUS:

1. Navigate to Start > All Programs > Accessories > Remote Desktop Connection

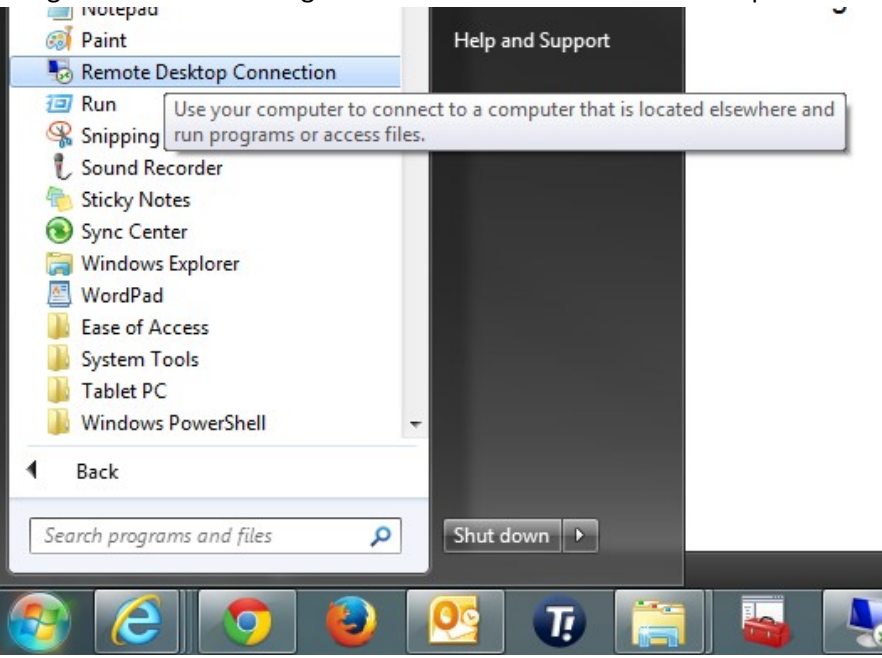

2. The new window will prompt you for a computer to connect to. To connect to the Terminal Server, enter **wtterm** in the text box. Alternatively, you can enter the **WT ID#** or **IP Address** of your office computer.

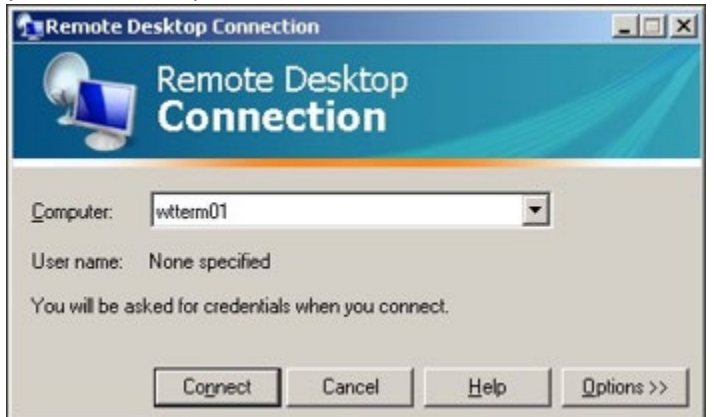

3. After you hit Connect, you will be prompted for your username and password. Be sure to select **Use another account** and enter **wtacademic\** before your username since your home computer will not be on the academic domain.

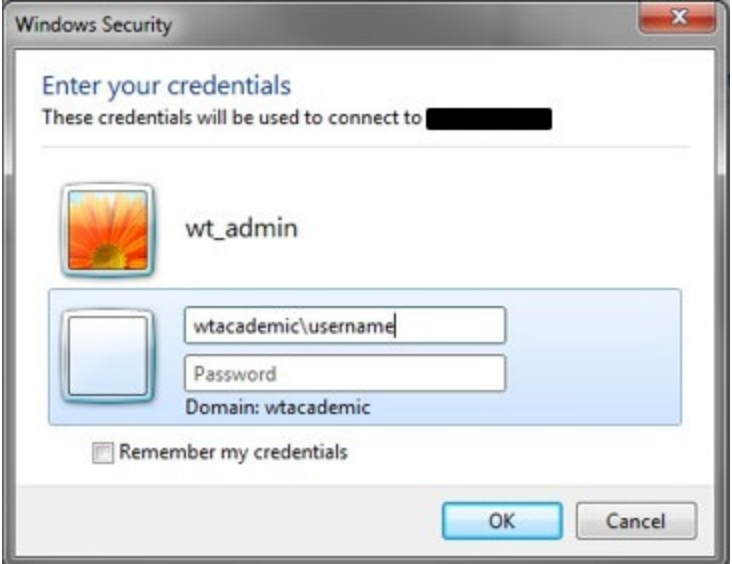

4. When you are finished remotely using the Terminal Server or your office desktop, click on **Start** and select **Log Off**. This will terminate your connection to the server.

image illustrating associated text

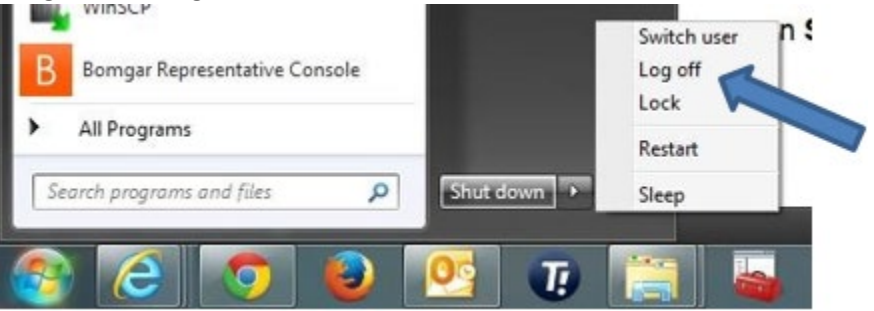

5. Disconnect from the VPN connection by right-clicking the small circle & lock icon in the taskbar in the lower right corner of the screen (as shown earlier) and selecting **Disconnect**. The icon will revert back to the circle and you can now resume normal activity from your computer.